## Meeting Room Booking

Finding an Existing Booking

**PAGE 1 of 2** 

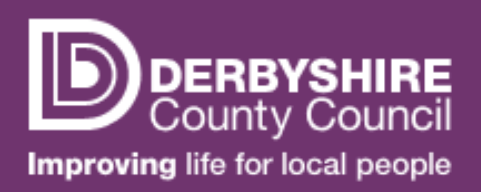

## $\bullet$ Finding a Booking using the Calendar

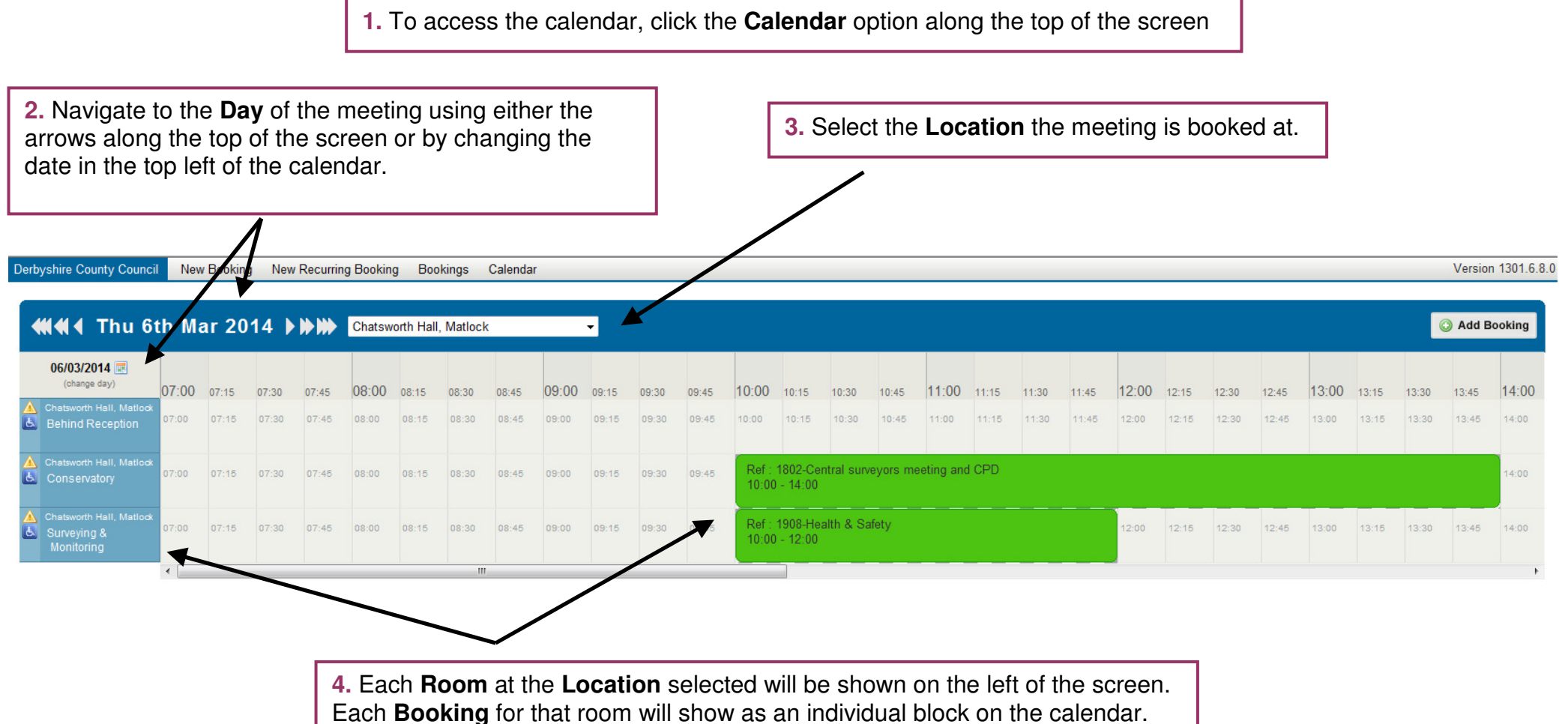

## Meeting Room Booking

Finding an Existing Booking

**PAGE 2 of 2** 

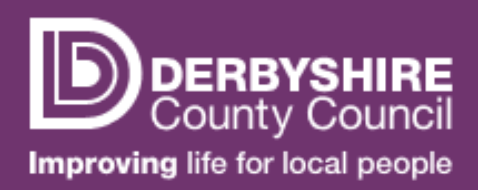

## •Finding a Booking using the Bookings Search

NOTE: You can only use the bookings search to find meetings you have booked yourself.

**1.** To access the bookings search, click the **Bookings** option along the top of the screen

**2.** If you know the reference number of your booking (this can be found in your confirmation email), search **By Reference Number.** Enter the **Booking Reference Number** in the field and click **Search**

**3.** If you don't know the reference number, search **By Details**. You can search by **Contact Name, Location, Organisation, Status** or **Date.** 

Enter your search criteria and then click **Search.** 

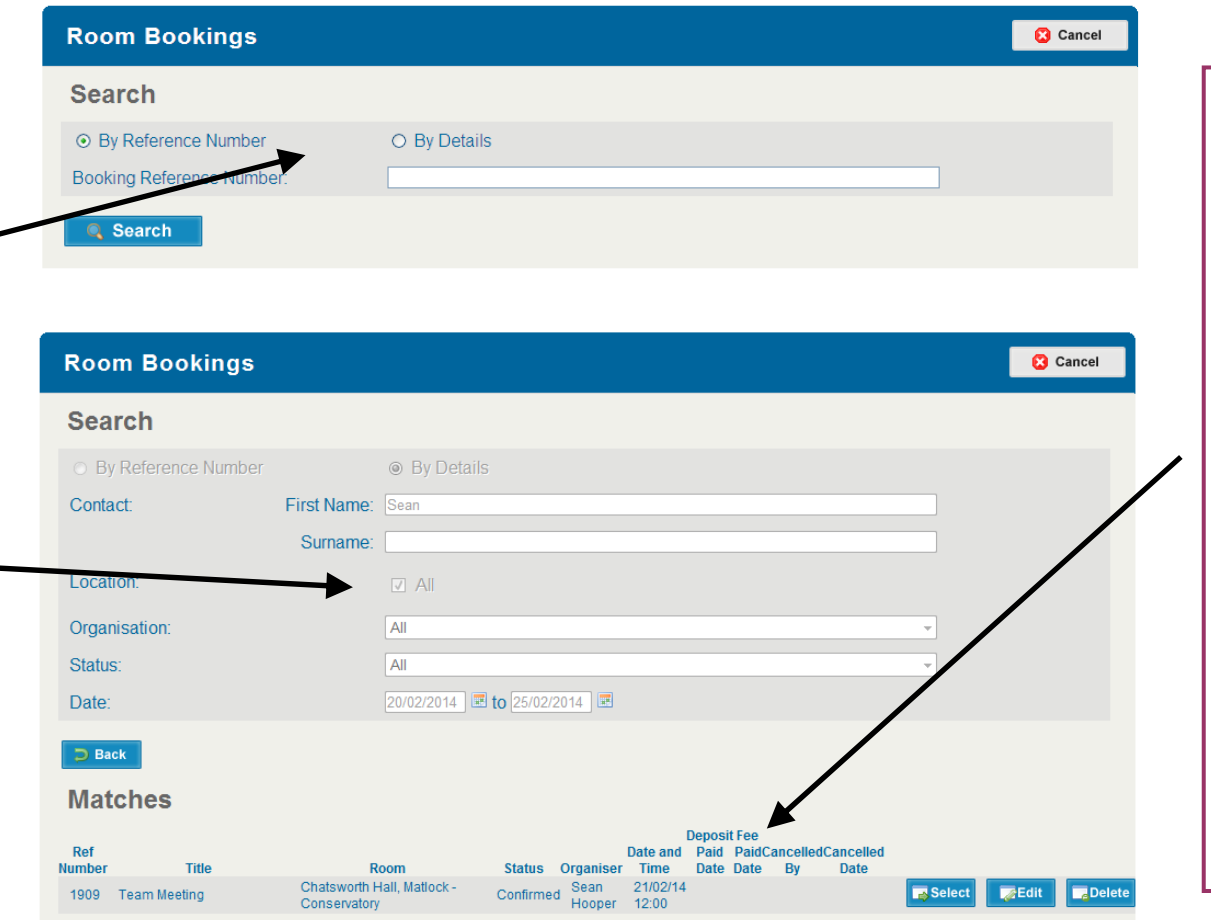

**4.** Matching bookings will be shown under the **Matches**heading.

NOTE: Cancelled bookings will be shown, but will be crossed out in the list.

Clicking **Select** next to a booking will take you to the booking in the **Calendar**.

You can also edit details of a meeting by clicking the **Edit**button or cancel your booking by clicking the **Delete** button. Further guidance on editing and cancelling bookings can be found in the 'Editing an Existing Booking' guide.